### Zasady tworzenia stron internetowych

### Przeczytaj poniższe teksty:

Język znaczników HTML jest podstawowym (choć nie jedynym) narzędziem do przygotowywania stron internetowych (WWW). Trzeba zdawać sobie sprawę, że ciągle powstają coraz nowsze technologie internetowe i różnego rodzaju narzędzia do tworzenia stron WWW. W tym temacie:

- 1. dowiesz się, czym jest strona internetowa i jak się ją tworzy,
- 2. poznasz podstawowe znaczniki HTML i strukturę strony internetowej,
- 3. utworzysz prostą stronę internetową,
- 4. poznasz znaczniki formatowania i sformatujesz tekst na stronie internetowej.

# 1: Czym jest strona internetowa?

Podstawowa strona internetowa - podobnie jak tabela w arkuszu kalkulacyjnym, rysunek w edytorze grafiki czy tekst w edytorze tekstu - jest dokumentem komputerowym, zapisanym w pliku z rozszerzeniem htm lub html. Jest to plik tekstowy, w którym umieszcza się specjalne znaczniki języka HTML. Inne elementy strony WWW, takie jak grafika, dźwięki, filmy, są zapisane w oddzielnych plikach.

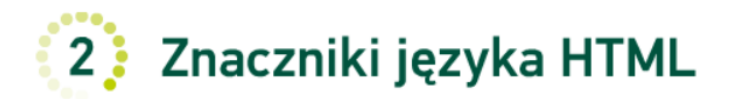

Znaczniki języka HTML to ciągi znaków zapisane w nawiasach kątowych. Można je zapisywać małymi lub wielkimi literami i występują zwykle parami: znacznik otwierający i zamykający. Tekst umieszczony pomiędzy nimi przeglądarka interpretuje (wyświetla) w sposób przez nie określony. Nie wszystkie znaczniki mają znacznik zamykający – nie posiada go np. <br> (przejście do nowego wiersza).

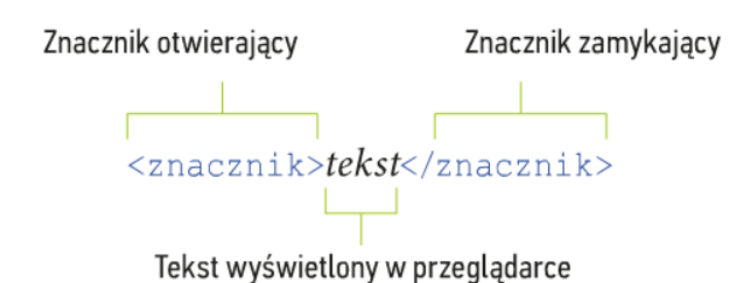

Rys. 2a. Ogólny sposób stosowania znaczników

Do utworzenia prostej strony internetowej można zastosować:

- · edytory plików tekstowych, takie jak Notatnik,
- · edytory plików tekstowych kolorujące znaczniki języka HTML, np. Notepad++, Programmer's Notepad, Notepad3 (dostępne bezpłatnie w internecie),

### Zadanie nr 1

Przepisz poniższe znaczniki do programu Notepad++

# Ułożenie znaczników w podstawowej strukturze strony

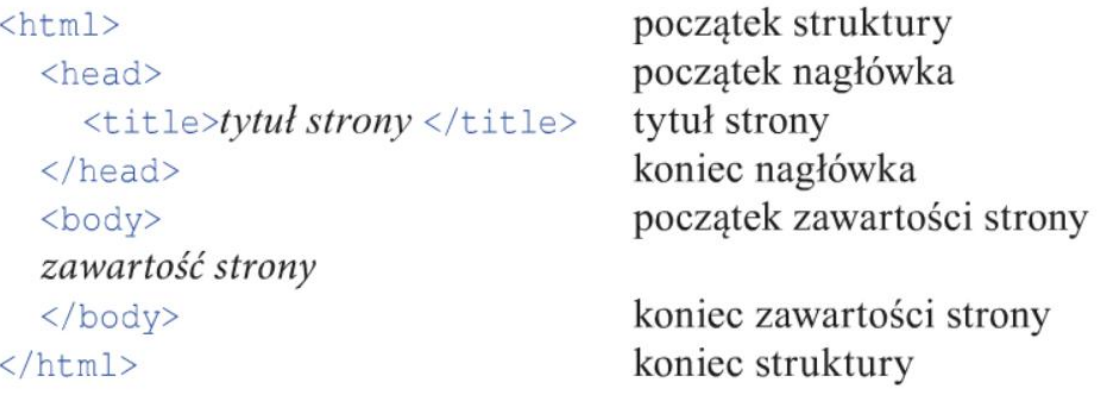

### Zadanie nr 2

### Ćwiczenie 2. Tworzymy prostą stronę internetową

- 1. Utwórz folder o nazwie Stronal.
- 2. Utwórz stronę internetową o dyscyplinie sportu, którą się interesujesz:
	- a. uruchom program Notepad++,
	- b. wprowadź znaczniki podstawowej struktury strony,
	- c. pomiędzy znacznikami <title> i </title> umieść tytuł strony: "Sport",
	- d. pomiędzy znacznikami <body> i </body> opisz w kilku zdaniach swoją ulubioną dyscyplinę sportu; każde zdanie wpisz w oddzielnym wierszu,
	- e. zapisz plik pod nazwą index.html w folderze Strona1.

## Wskazówki:

- Skorzystaj z podanego wcześniej opisu znaczników.
- Aby w programie Notepad++ prawidłowo wyświetlały się polskie znaki diakrytyczne, należy zastosować kodowanie UTF-8. W tym celu należy z menu Format wybrać opcję Koduj w UTF-8.
- · Aby znaczniki były pokolorowane, należy w menu Składnia wybrać z listy wyboru literę H, a następnie - HTML.

```
<html>
  <head>
     <title> Sport </title>
   </head>
  <body>
    Moja ulubiona dyscyplina sportu
    Piłka siatkowa, siatkówka
    Sport drużynowy, w którym biorą udział dwa zespoły po siedmiu zawodników.
     Na boisku przebywa jednak tylko sześciu zawodników.
     Podstawowe pozycje w siatkówce to: przyjmujący, atakujący, rozgrywający i libero.
     Libero zmienia się ze środkowym będącym w linii obrony, gdy drużyna przyjmuje zagrywkę.
   \langle/body>
\mathsf{L}\mathsf{<}/\mathtt{html}\mathsf{>}
```
### Zadanie nr 3

### Cwiczenie 3. Ogladamy strone w przeglądarce i wyświetlamy jej kod źródłowy

- 1. Obejrzyj w przeglądarce internetowej stronę utworzoną w ćwiczeniu 2.
- 2. Sprawdź, czy zdania wyświetlają się w oddzielnych wierszach oraz czy w pasku tytułu okna pojawił się napis "Sport". Zobacz również kod źródłowy w przegladarce internetowej.

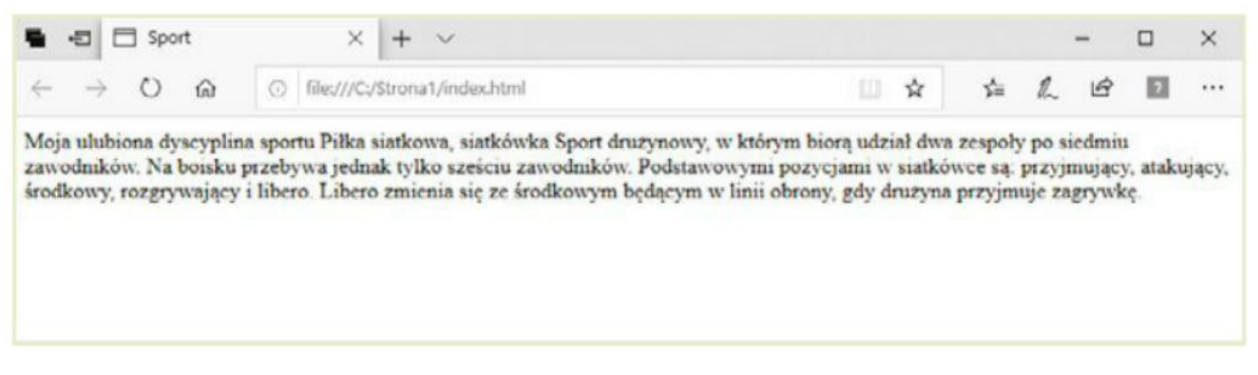

Rys. 3b. Przykład realizacji ćwiczenia 3. – widok strony w przeglądarce

# Formatowanie tekstu na stronie

Tekst, który wyświetla przeglądarka, znajduje się w jednym akapicie, mimo że każde zdanie zapisywaliśmy w oddzielnym wierszu. Przeglądarka zignorowała przejścia do nowego akapitu, czyli naciśnięcia klawisza Enter.

Aby tekst widoczny w przeglądarce zawierał akapity, należy skorzystać z odpowiednich znaczników. Podobnie jest w przypadku zmiany parametrów czcionki, np. kroju, rozmiaru. Jeśli chcemy wyróżnić pewien tekst, np. pogrubić tytuł "Moja ulubiona dyscyplina sportu", musimy zastosować znaczniki formatowania.

```
Akapity tworzymy <p>...</p>.
  Na przykład:
<p>tekst akapitu 1</p>
<p>tekst akapitu 2</p>
  Warto zauważyć, że pomiędzy akapitami przeglądarka wy-
```
świetla pustą linię odstępu. Aby przejść do kolejnego wiersza w jednym akapicie, należy skorzystać ze znacznika <br>> <br/>. Znacznik <br> odpowiada ręcznemu podziałowi wiersza za pomocą klawiszy Shift + Enter w edytorze tekstu.

Na przykład:

```
< p >linia 1<br> linia 2
\langle/p>
```
Do formatowania tekstu można stosować m.in. znaczniki pokazane w tabeli 1.

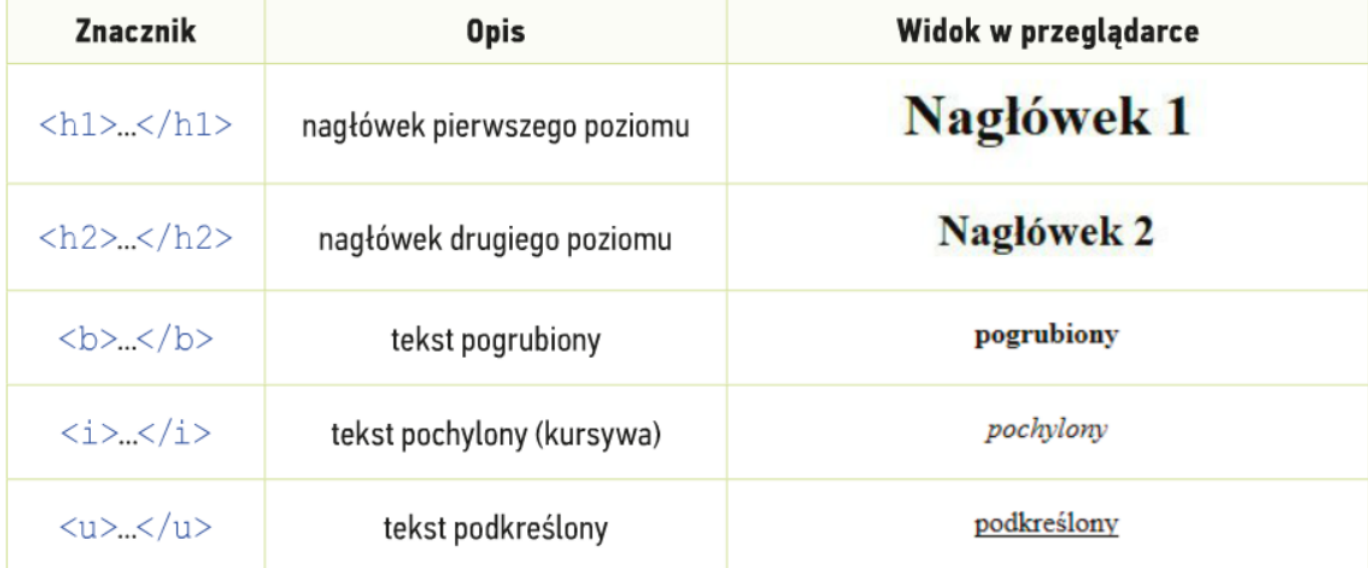

Tabela 1. Wybrane znaczniki formatowania tekstu na stronie WWW

### Zadanie nr 4

### Cwiczenie 4. Formatujemy tekst na stronie WWW

- 1. Otwórz w programie Notepad++ plik *index.html* zapisany w ćwiczeniu 2.
	- a. Sformatuj tytuł "Moja ulubiona dyscyplina sportu" jako nagłówek pierwszego poziomu, a podtytuł "Piłka siatkowa, siatkówka" – jako nagłówek drugiego poziomu i wyśrodkuj.
	- **b.** Podziel opis dyscypliny na dwa akapity, np. w każdym akapicie po dwa zdania, umieszczone w oddzielnych wierszach.

Jeśli twoja strona je w oknie przeglądarł zobaczyć poprawior strony, kliknij przyci Odśwież $\circ$ 

- c. Wyróżnij pogrubieniem wybrane określenie, np. "libero", a inne podkreśl, np. "siedmiu" i "sześciu".
- d. Dodaj jeden akapit składający się z dwóch zdań. Sformatuj te zdania według własnego pomysłu.
- 2. Zapisz plik pod tą samą nazwą. Obejrzyj stronę w przeglądarce.

### Wskazówki:

- Aby w programie Notepad++ otworzyć plik z rozszerzeniem html, należy w menu Plik wybrać opcję Otwórz i w oknie Otwieranie z listy wyboru wybrać typ pliku – All types (Wszystkie pliki).
- W nagłówkach nie umieszczamy znaczników akapitów nagłówek sam w sobie jest akapitem.

```
F<html>
   <head>
      <title> Sport </title>
   \langle/head>
   <body>
      <hl>Moja ulubiona dyscyplina sportu</hl>
      <h2 align="center">Piłka siatkowa, siatkówka</h2>
      <sub>0</sub></sub>
      Sport drużynowy, w którym biorą udział dwa zespoły po <u>siedmiu</u> zawodników.
      \langlebr>
      Na boisku przebywa jednak tylko <u>sześciu</u> zawodników.
      \langle/p>
      <sub>0</sub></sub>
      Podstawowe pozycje w siatkówce to: przyjmujący, atakujący, rozgrywający i <br/> <br/> <br/> </b></b></>></b></></></></>
      \langlehr>
      <b>Libero</b> zmienia się ze środkowym będącym w linii obrony, gdy drużyna przyjmuje zagrywkę.
      \langle/p>
    </body>
  \langle/html>
```
# Moja ulubiona dyscyplina sportu

#### Piłka siatkowa, siatkówka

Sport drużynowy, w którym biorą udział dwa zespoły po siedmiu zawodników. Na boisku przebywa jednak tylko sześciu zawodników.

Podstawowe pozycje w siatkówce to: przyjmujący, atakujący, rozgrywający i libero. Libero zmienia się ze środkowym będącym w linii obrony, gdy drużyna przyjmuje zagrywkę.

Zadanie dodatkowe – zmień kolor czcionek, wyśrodkuj tytuł, dodaj ostatni akapit, pochyl tekst w ostatnim akapicie:

# Moja ulubiona dyscyplina sportu

## Piłka siatkowa, siatkówka

Sport drużynowy, w którym biorą udział dwa zespoły po siedmiu zawodników. Na boisku przebywa jednak tylko sześciu zawodników.

Podstawowe pozycje w siatkówce to: przyjmujący, atakujący, rozgrywający i libero. Libero zmienia się ze środkowym będącym w linii obrony, gdy drużyna przyjmuje zagrywkę.

Zagrywkę wykonuje gracz znajdujący się na prawej obronie, tj. z tyłu boiska po prawej stronie, po zdobyciu punktu przez jego drużynę. Po punkcie zdobytym po zagrywce przeciwnika następuje przejście, czyli każdy zawodnik przechodzi o jedną pozycję zgodnie z ruchem wskazówek zegara.

#### Podpowiedź:

Kolor można definiować poprzez podanie angielskiej nazwy np. (black, red itd.) lub za pomocą odpowiedniego zapisu szesnastkowego np. #00CC00

Krótki przykład

#### $\boxed{L}$   $\boxed{K}$   $\boxed{T}$   $\boxed{I}$   $\boxed{O}$   $\boxed{Z'}$   $\boxed{Z}$

<font>Tekst napisany w domyślnym kolorze czcionki (prawdopodobnie czarnym)</font><br> <font color="red">Tekst napisany w kolorze czerwonym (red)</font><br> <font color="#FF0000">Tekst napisany w kolorze czerwonym (#FF0000)</font><br> <font color="green">Tekst napisany w kolorze zielonym (green)</font><br> <font color="#008000">Tekst napisany w kolorze zielonym (#008000)</font><br> <font color="#3300CC">Tekst napisany w losowym kolorze (#3300CC)</font><br>

Tekst napisany w domyślnym kolorze czcionki (prawdopodobnie czarnym) Tekst napisany w kolorze czerwonym (red) Tekst napisany w kolorze czerwonym (#FF0000) Tekst napisany w kolorze zielonym (green) Tekst napisany w kolorze zielonym (#008000) Tekst napisany w losowym kolorze (#3300CC)

http://webref.pl/arena/html/html formatowanietresci czcionka.html